## 中小企業等担当者向けテレワークセキュリティの手引き(チェックリスト)関連資料

# **中小企業向け設定解説資料 (Cisco Webex Meetings)**

**Ver 2.0(2023.07)**

本書は、総務省の調査研究事業により作成したものです。

本書に関する問い合わせ先(個別のシステムおよび環境に関する御質問については、製品の開発元にお問い合わせください。) 総務省 サイバーセキュリティ統括官室

Email telework-security@ml.soumu.go.jp

URL https://www.soumu.go.jp/main\_sosiki/cybersecurity/telework/

## 目次

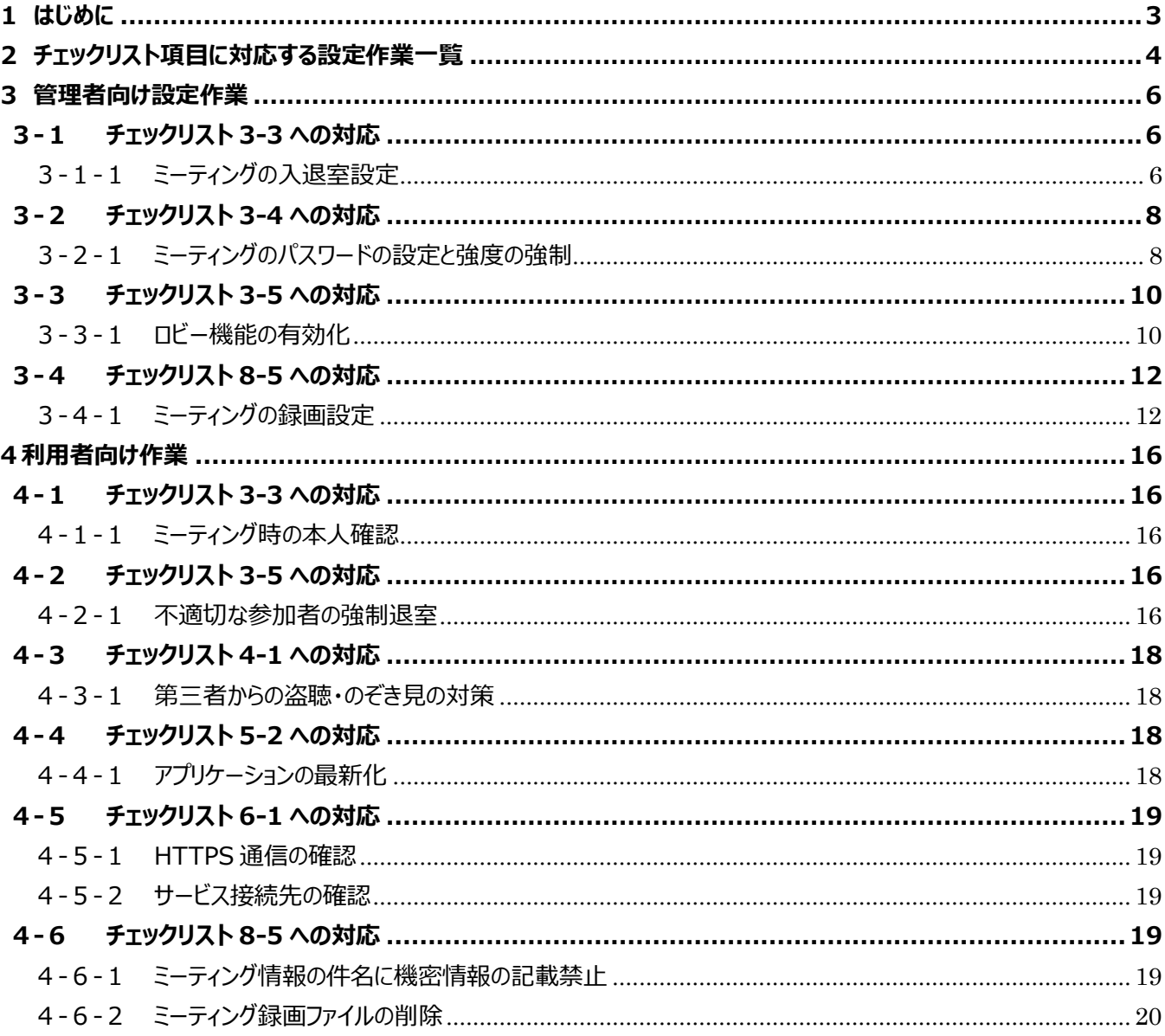

## <span id="page-2-0"></span>**1はじめに**

(ア) 本書の目的

本書は、「中小企業等担当者向けテレワークセキュリティの手引き (チェックリスト) |の第2部に記載されているチェック リスト項目について、Cisco Webex Meetings(以後、Webex と記載)を利用しての具体的な作業内容の解説 をすることで、管理者が実施すべき設定作業や利用者が利用時に実施すべき作業の理解を助けることを目的としてい ます。

(イ) 前提条件

本製品のライセンス形態は「個人 (無償) I「Starter (有償) I「Business (有償) Iが存在します。(2022年 11 月 1 日現在) 利用するライセンス種類により使用可能な機能が異なります。本資料では小規模チーム向けの **「Starter」ライセンスの利用を前提としております。**

#### (ウ) 本書の活用方法

本書は、中小企業のセキュリティ管理担当者やシステム管理担当者(これらに進ずる役割を担っている方を含みま す)を対象として、その方々がチェックリスト項目の具体的な対策を把握できるよう、第 2 章ではチェックリスト項目に紐 づけて解説内容と解説ページを記載しています。本書では第 3 章にて管理者向けに、第 4 章では利用者向けに設定 手順や注意事項を記載しています。

#### 表 1. 本書の全体構成

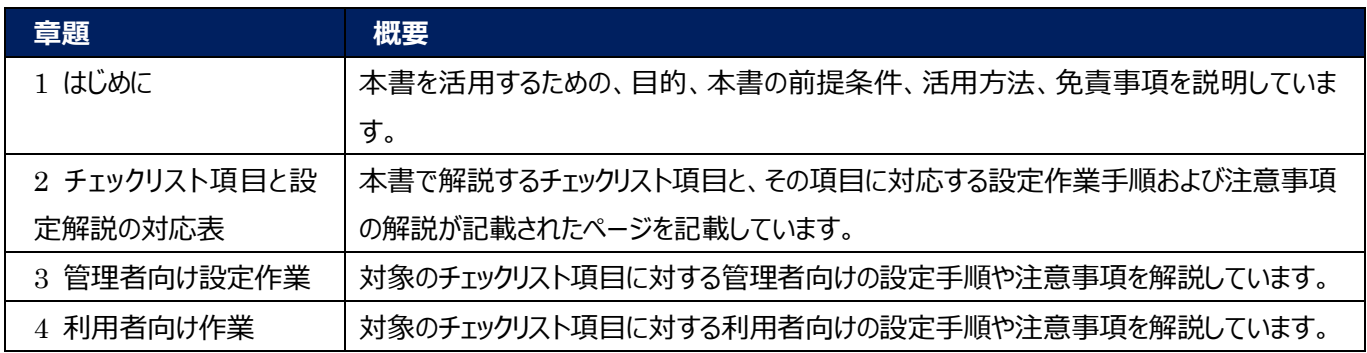

#### (エ) 免責事項

本資料は現状有姿でご利用者様に提供するものであり、明示であると黙示であるとを問わず、正確性、商品性、有用 性、ご利用者様の特定の目的に対する適合性を含むその他の保証を一切行うものではありません。本資料に掲載され ている情報は、2022 年 11 月 1 日時点の各製品の操作画面を基に作成しており、その後の製品仕様の更新、追 加、変更、削除もしくは部分改廃により、画面表示等に差異が生じる可能性があります。本資料は、初期出荷状態の 製品を単体動作させている環境を利用して設定手順を解説しています。本製品をご利用者様の業務環境で利用する 際には、本資料に掲載している設定により業務環境システムに影響がないかをご利用者様の責任にて確認の上、実施 するようにしてください。本資料に掲載されている製品仕様・設定方法について不明点がありましたら、製品提供元へお 問い合わせください。

## <span id="page-3-0"></span>**2チェックリスト項目に対応する設定作業一覧**

本書で解説しているチェックリスト項目、対応する設定作業解説および注意事項が記載されているページは下記のとおりです。

表 2. チェックリスト項目と管理者向け設定作業の紐づけ

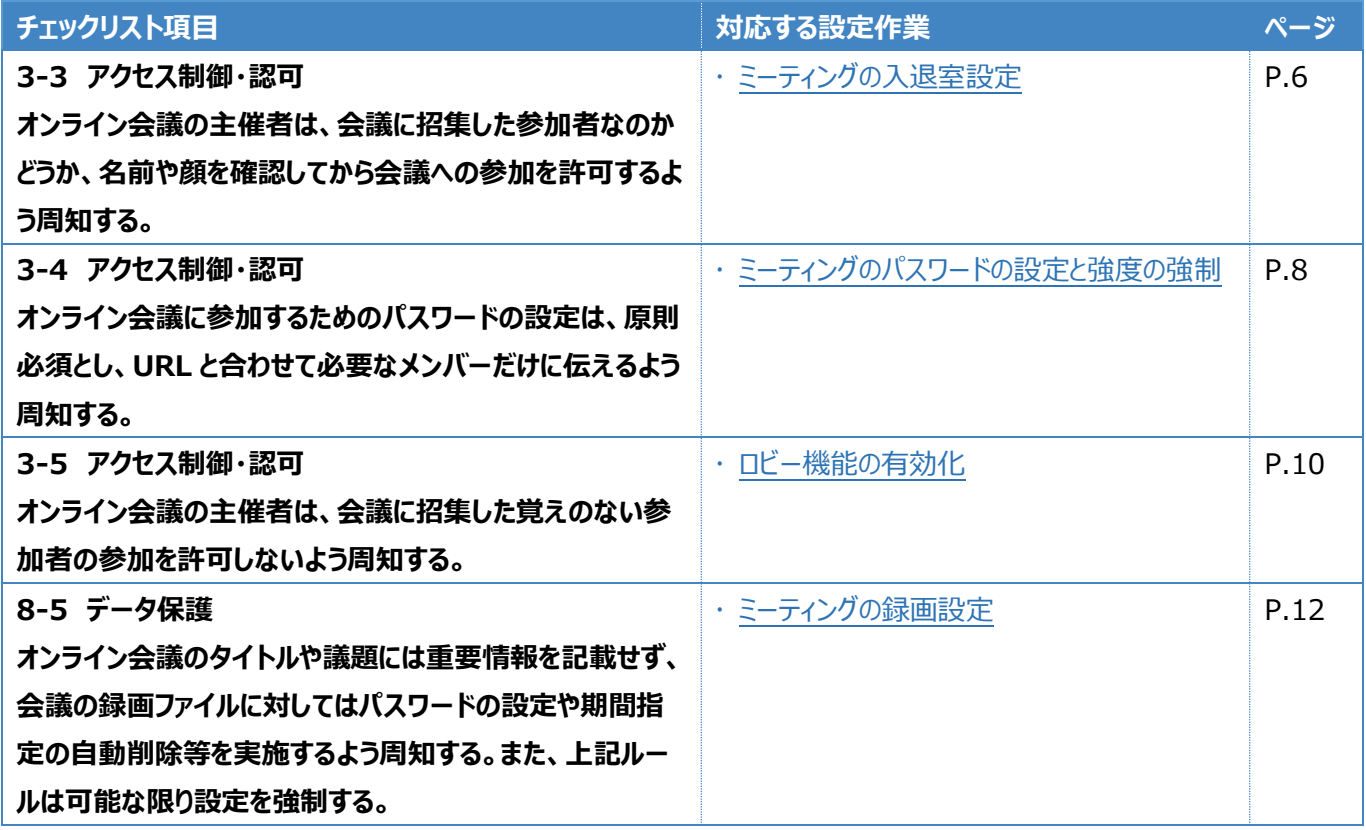

表3. チェックリスト項目と利用者向け作業の紐づけ

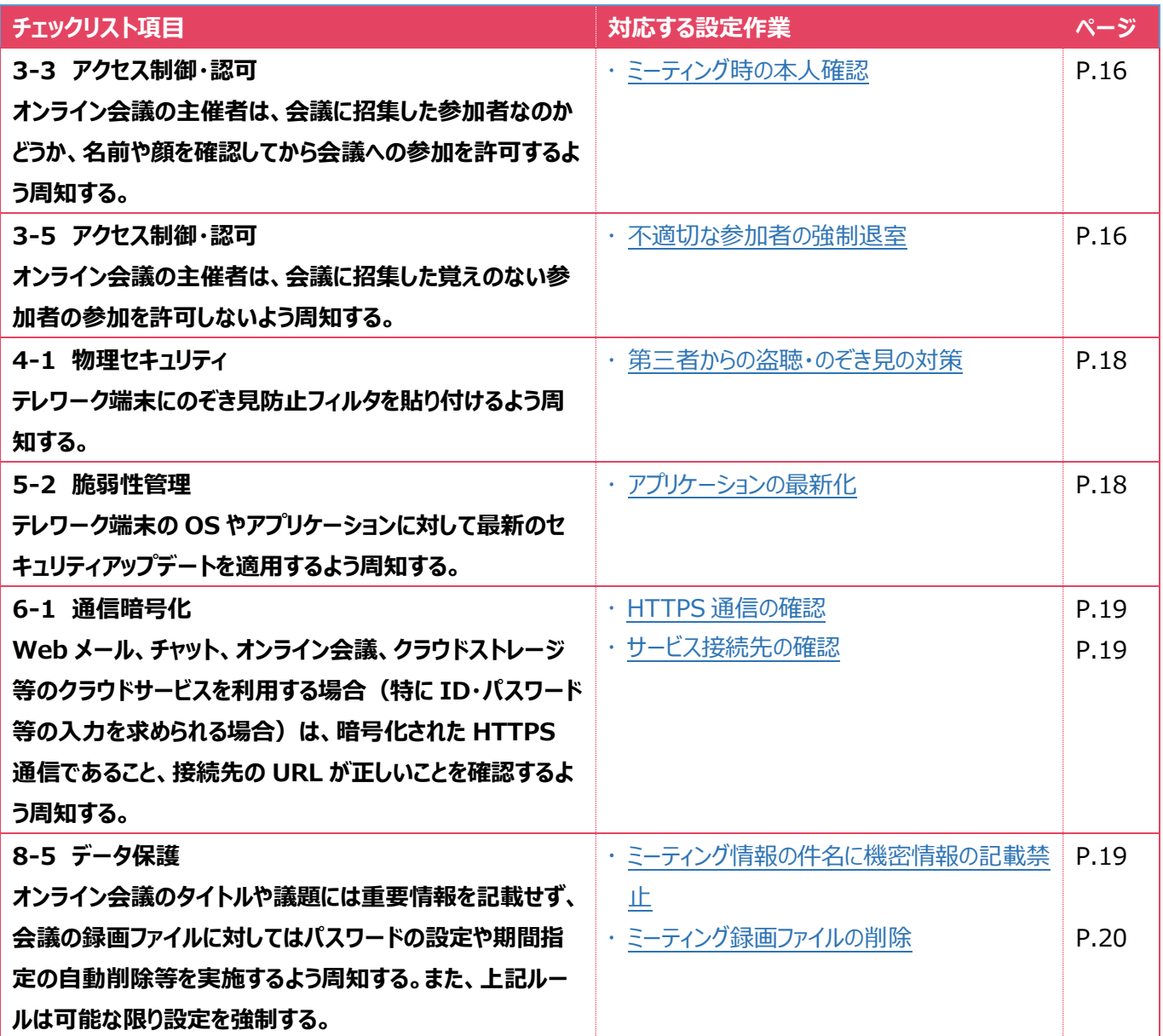

## <span id="page-5-0"></span>**3管理者向け設定作業**

ここでは「中小企業等担当者向けテレワークセキュリティの手引き(チェックリスト) |の第2部に記載されているチェックリスト 項目のうち、本製品の管理者が実施すべき対策の設定手順や注意事項を記載します。

#### <span id="page-5-1"></span>**3-1 チェックリスト 3-3 への対応**

#### <span id="page-5-2"></span>**3-1-1 ミーティングの入退室設定**

この項目では主催者が参加者の入退室をコントロール及び認識するための設定を行います。会議の途中で**不正な参加者** か参加したときに、情報漏洩するリスクを低減することができます。

#### **主催者より先の入室を禁止する**

外部出席者が、主催者の同意なしにスケジュール済みミーティングに加わり、ミーティングを自由に操作で きないようにします。

#### **【手順①】**

Webex サイト (https://@@@.webex.com) にログイン後、右ペインの「サイト管理」をクリックし、ミーティングに関連 する設定が可能な Control Hub の画面に遷移します(@@@の部分はお使いの環境によって異なります)。

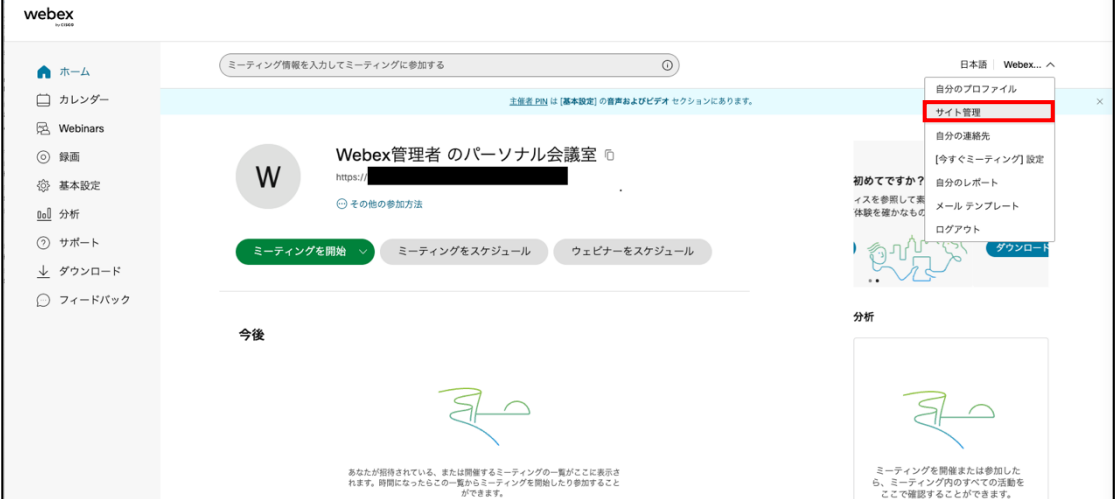

#### 以下は遷移後の Control Hub 画面

※ 直接 Control Hub (https://admin.webex.com)にアクセスすることもできます。

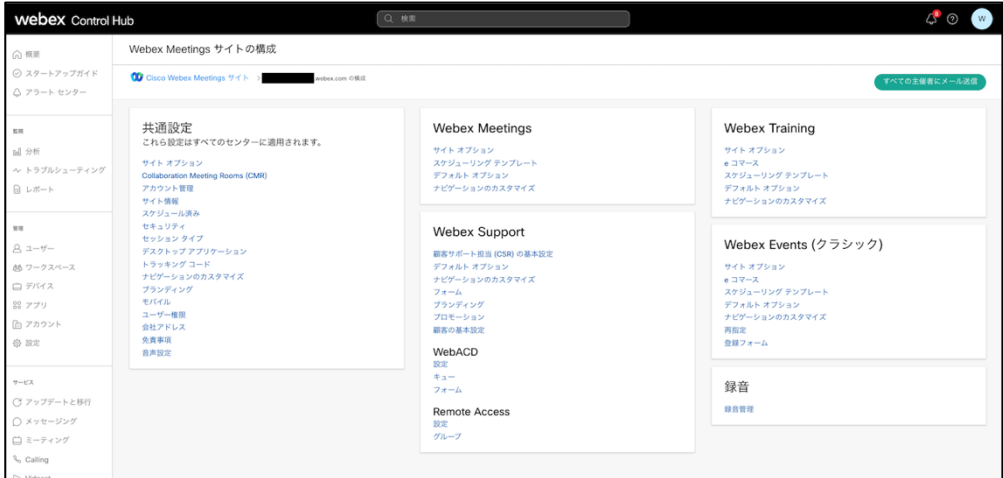

#### **【手順②】**

共通設定のサイトオプションをクリックし、「出席者またはパネリストが主催者より先に参加することを許可する」を確認します。 チェックボックスにチェックがされていた場合はチェックを外し、「更新」ボタンを押します。(この設定はデフォルトではチェックされ ていません。)

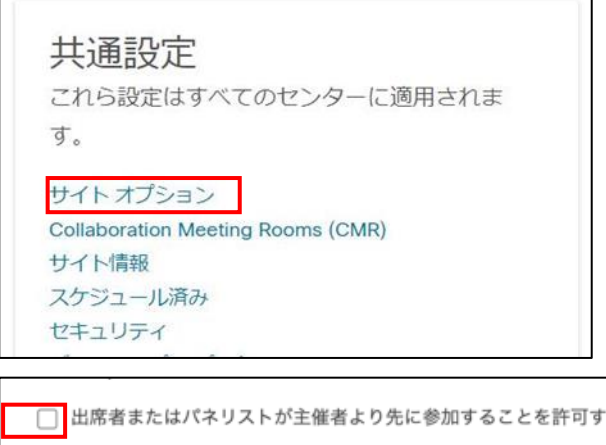

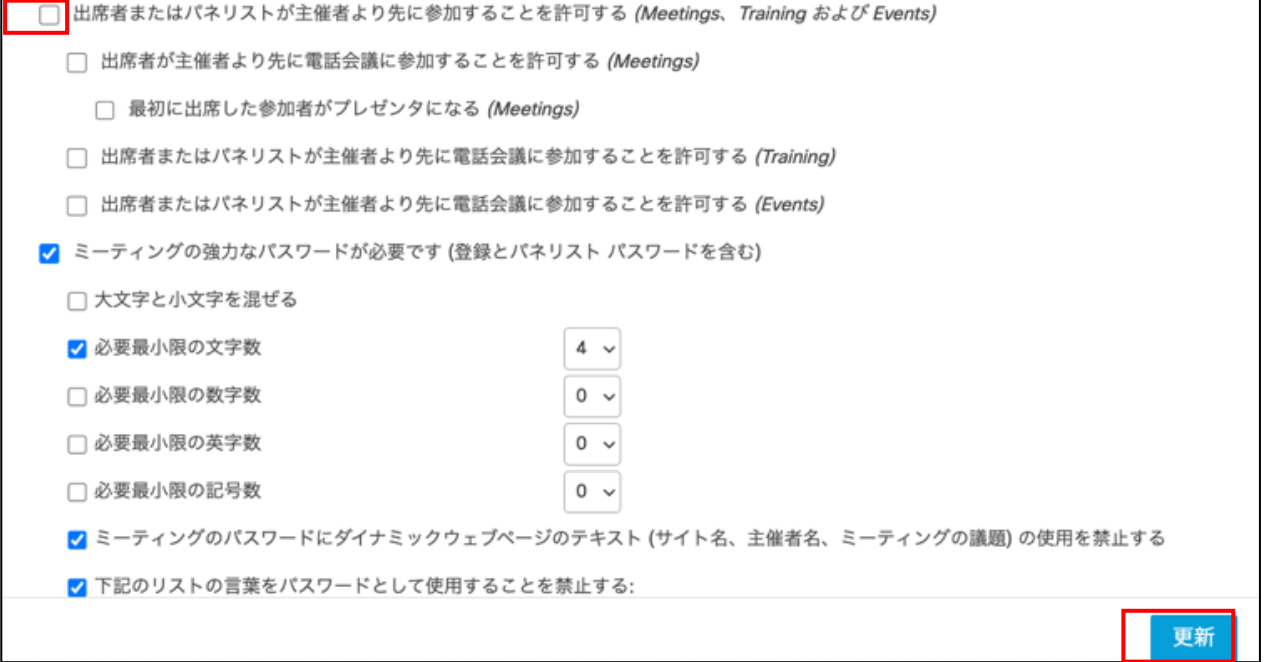

## <span id="page-7-0"></span>**3-2 チェックリスト 3-4 への対応**

#### <span id="page-7-1"></span>**3-2-1 ミーティングのパスワードの設定と強度の強制**

ミーティングパスワードは**推測されにくい複雑なものを設定することにより会議への不正アクセスを防止する有効な手段**とな ります。ここでは、第三者に推測されにくいパスワードを設定するための設定方法を記載します。

#### **より安全なパスワード設定(強度の設定)**

Webex のミーティングで発行されるパスワードの設定条件を変更する方法を記載します。

#### **【手順①】**

Webex サイト (https://@@@.webex.com) にログイン後、右ペインの「サイト管理」をクリックし、ミーティングに関連 する設定が可能な Control Hub の画面に遷移します(@@@の部分はお使いの環境によって異なります)。

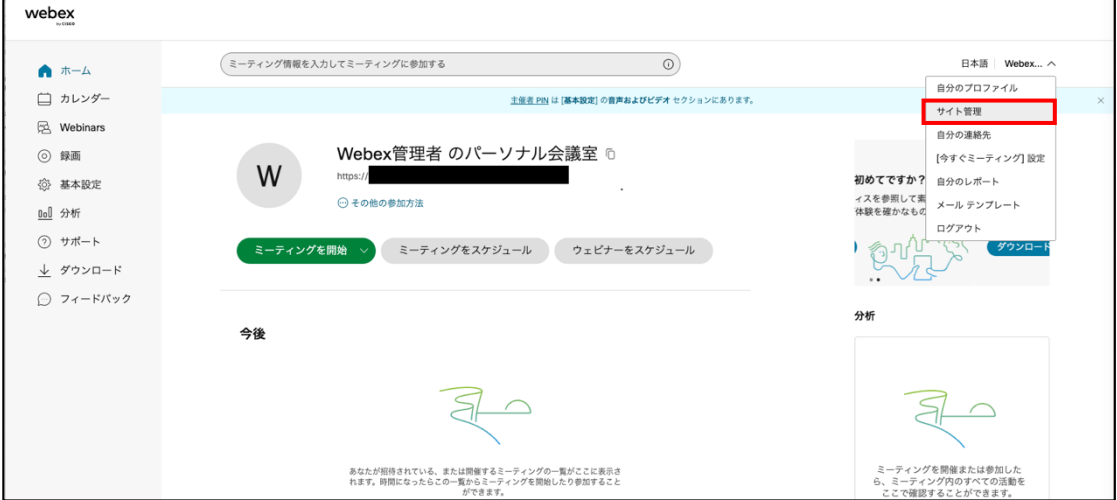

#### 以下は遷移後の Control Hub 画面

## ※ 直接 Control Hub (https://admin.webex.com)にアクセスすることもできます。

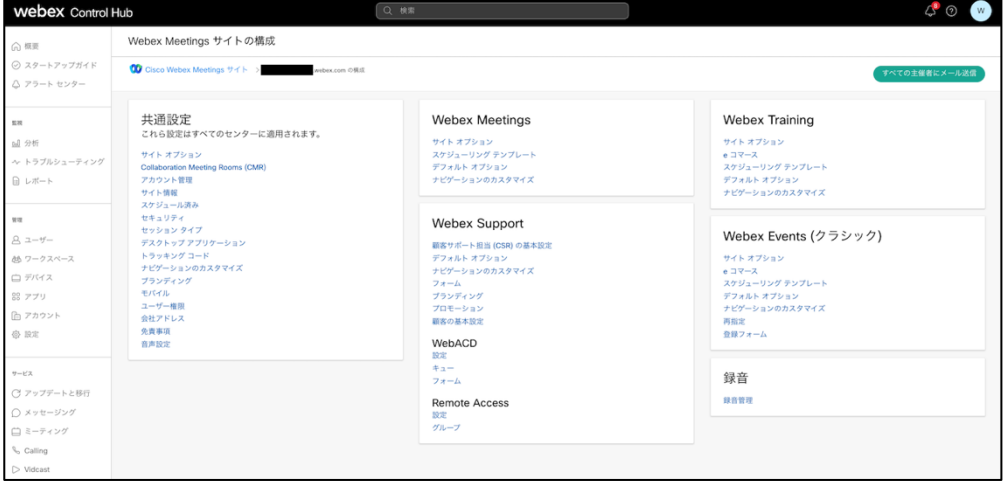

共通設定のサイトオプションをクリックし、「ミーティングの強力なパスワードが必要です (登録とパネリスト パスワードを含 む)」にチェックを入れます。その後パスワードの設定条件を設定し、「更新」ボタンを押します。

(以下、記載例は 4 文字以上で大文字小文字を含むパスワードの設定)

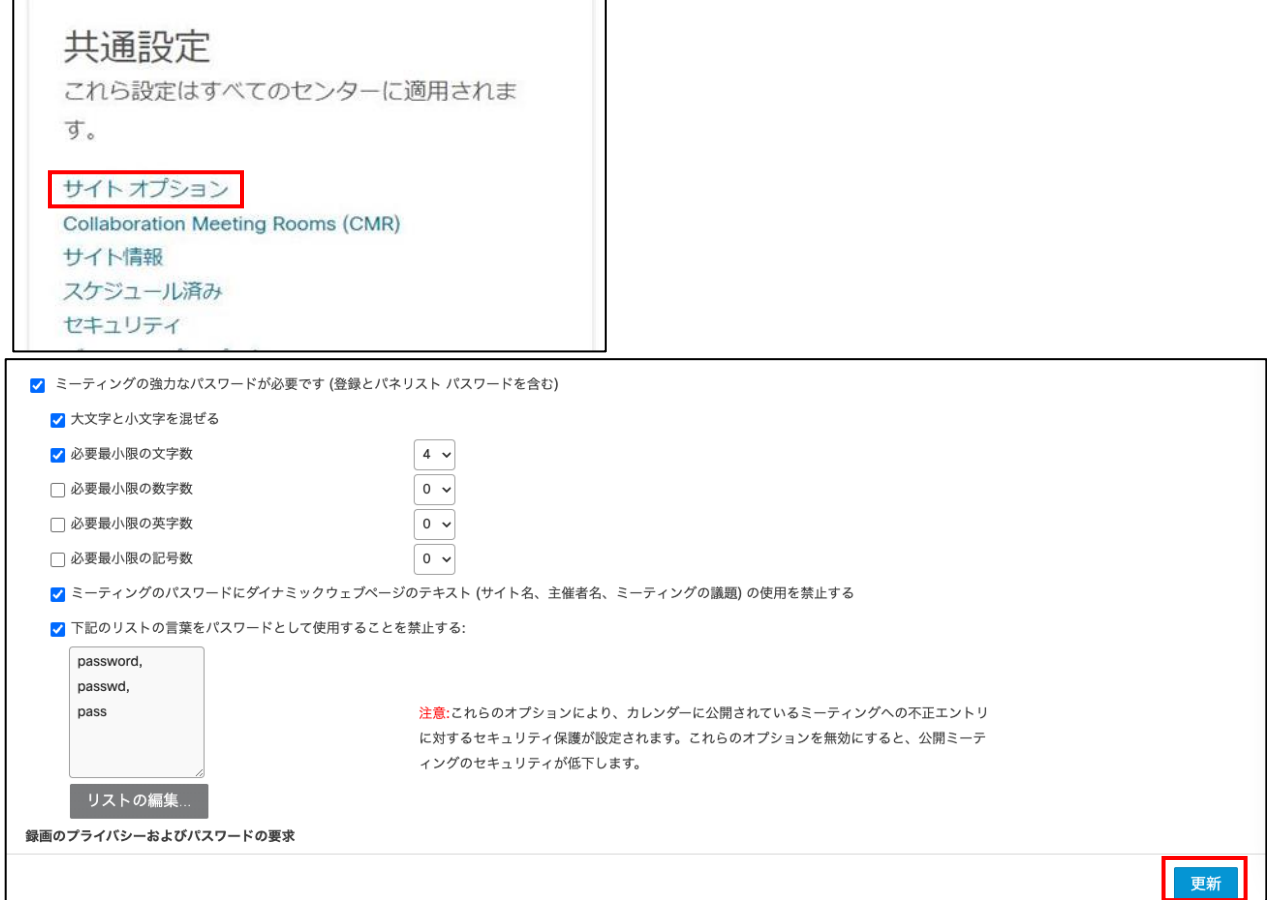

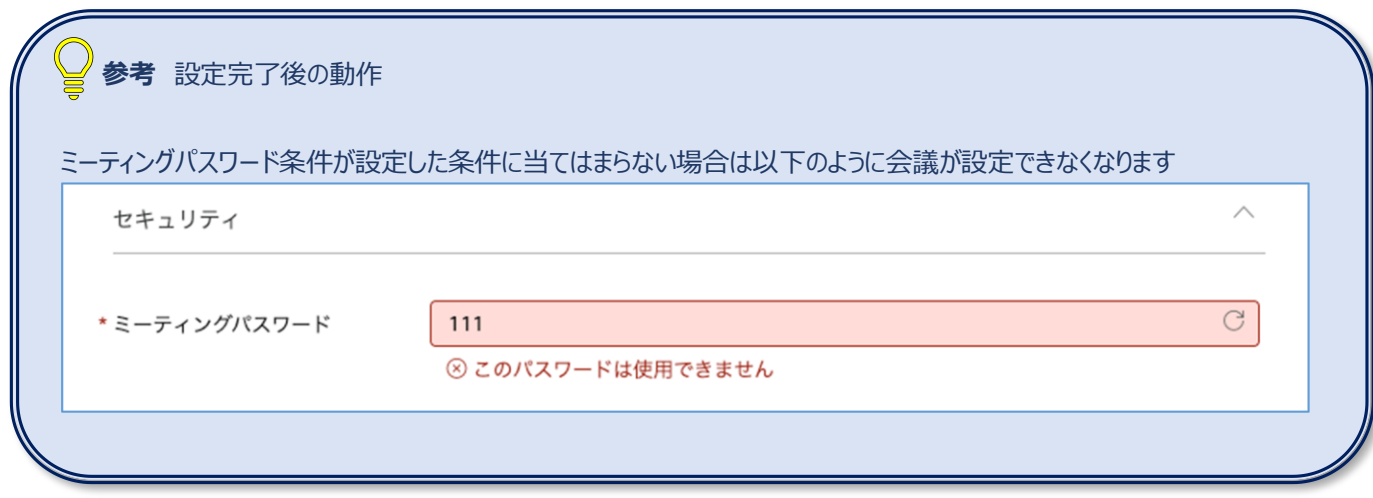

#### <span id="page-9-0"></span>**3-3 チェックリスト 3-5 への対応**

#### <span id="page-9-1"></span>**3-3-1 ロビー機能の有効化**

ロビー機能により、ホストはミーティングに参加する参加者を制御することができます。ロビー機能は参加者を直接会議に参 カロさせず、一旦ロビーに待機させ主催者が許可し入室させる機能です。想定していない参加者がミーティングに参加でき **ないようにすることで、安全なミーティングを確保します**。

#### **【手順①】**

遷移 Webex サイト(https://@@@.webex.com)にログイン後、右ペインの「サイト管理」をクリックし、ミーティングに 関連する設定が可能な Control Hub の画面に遷移します(@@@の部分はお使いの環境によって異なります)。

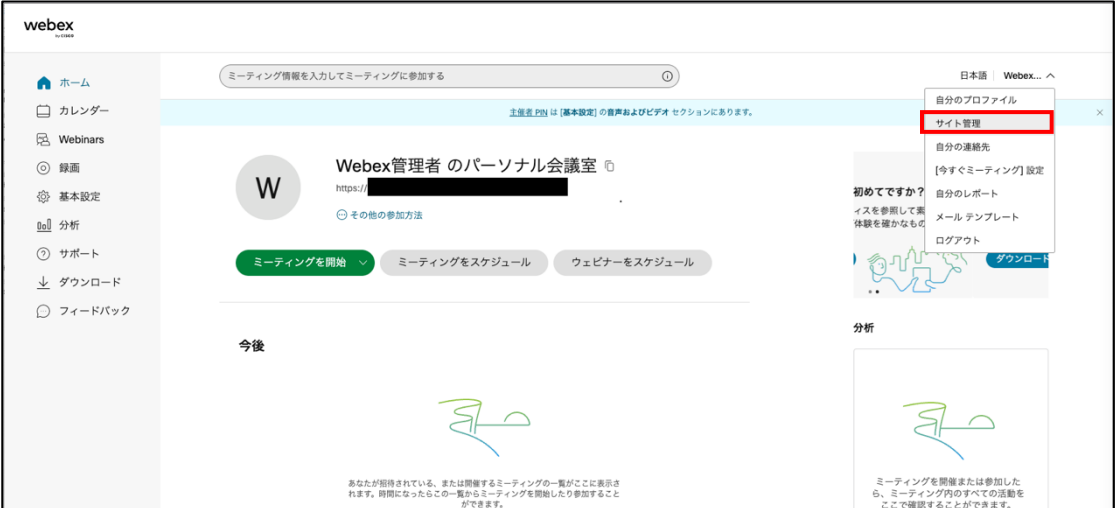

#### 以下は遷移後の Control Hub 画面

直接 Control Hub (https://admin.webex.com)にアクセスすることも可能です。

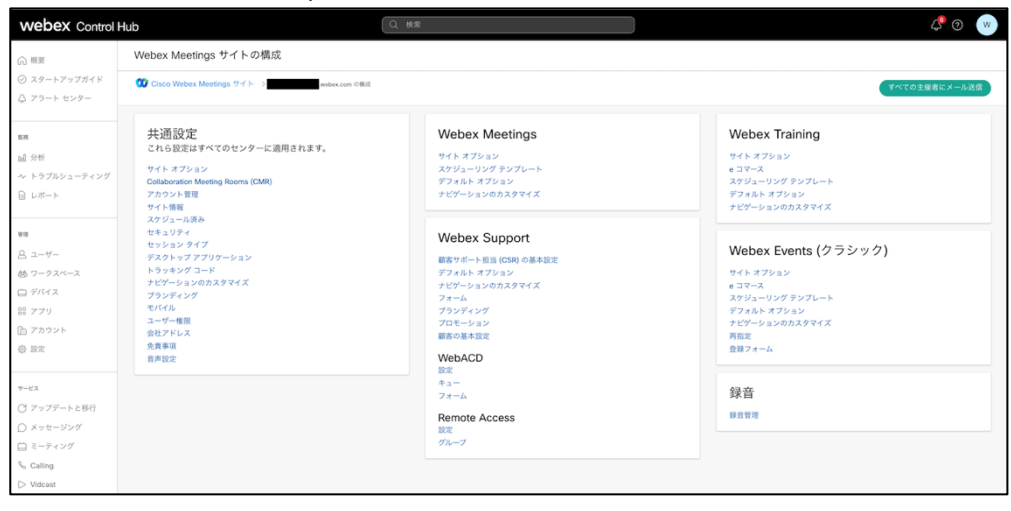

共通設定のサイトオプションをクリックし「Webex ミーティングセキュリティ」まで下へスクロールします。 Webex ミーティングセキュリティおよびパーソナル会議室のセキュリティのそれぞれについて、「ゲストは主催者が許可するまで ロビーで待機する」を選択します。その後、「更新」ボタンを押します。

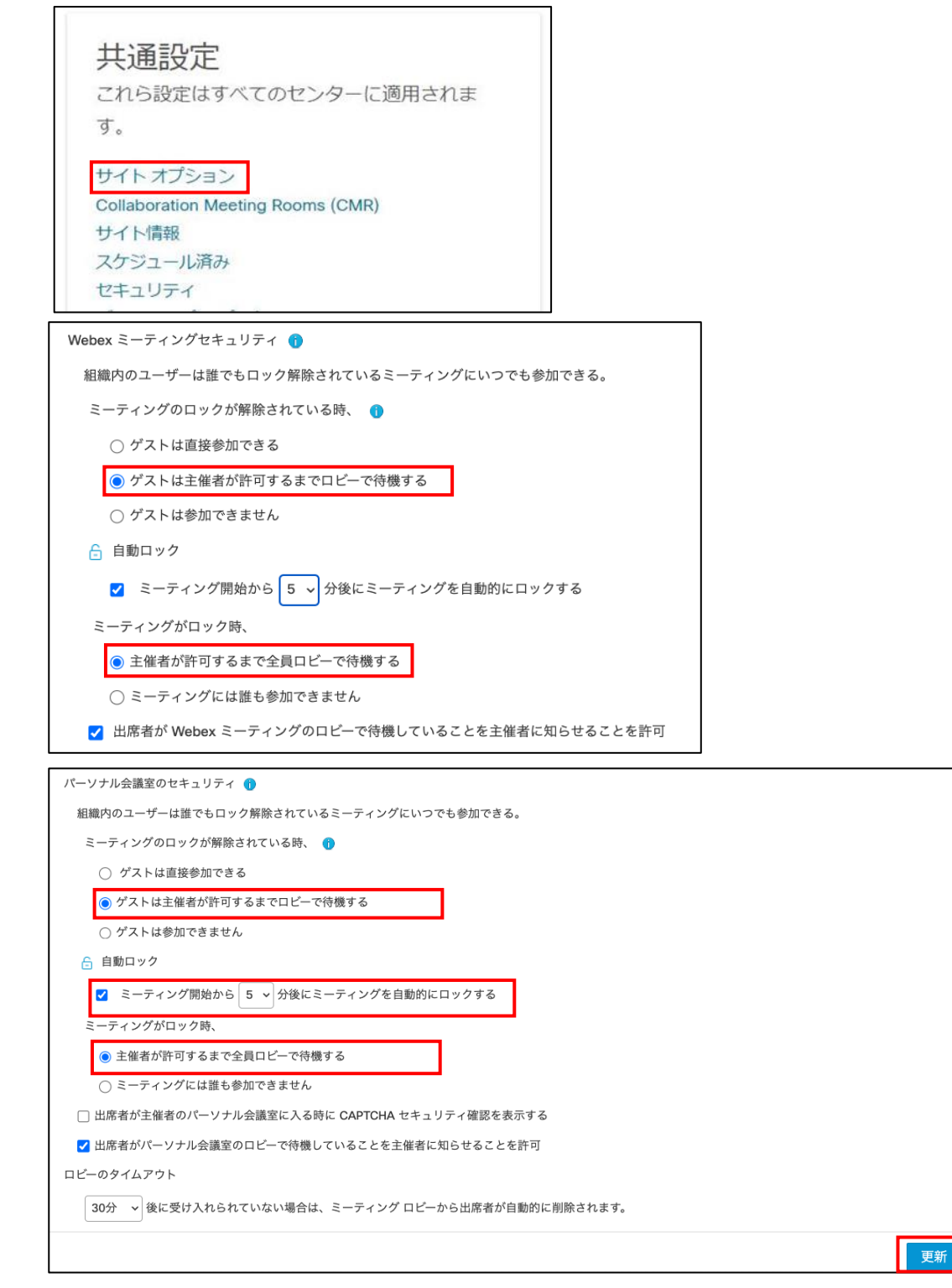

## <span id="page-11-0"></span>**3-4 チェックリスト 8-5 への対応**

### <span id="page-11-1"></span>**3-4-1 ミーティングの録画設定**

ミーティングに参加していないメンバーが、**ミーティングの内容や目的等の情報を不正に取得するリスクを低減させることが できます。**

#### **録画ファイルのパスワード設定の強制**

Webex のクラウドに記録されたミーティングの動画に対し、パスワード設定を強制することでミーティングに参加していないメン バーが録画ファイルを閲覧できないように設定します。

#### **【手順①】**

遷移 Webex サイト(https://@@@.webex.com)にログイン後、右ペインの「サイト管理」をクリックし、ミーティングに 関連する設定が可能な Control Hub の画面に遷移します。(@@@の部分はお使いの環境によって異なります。)

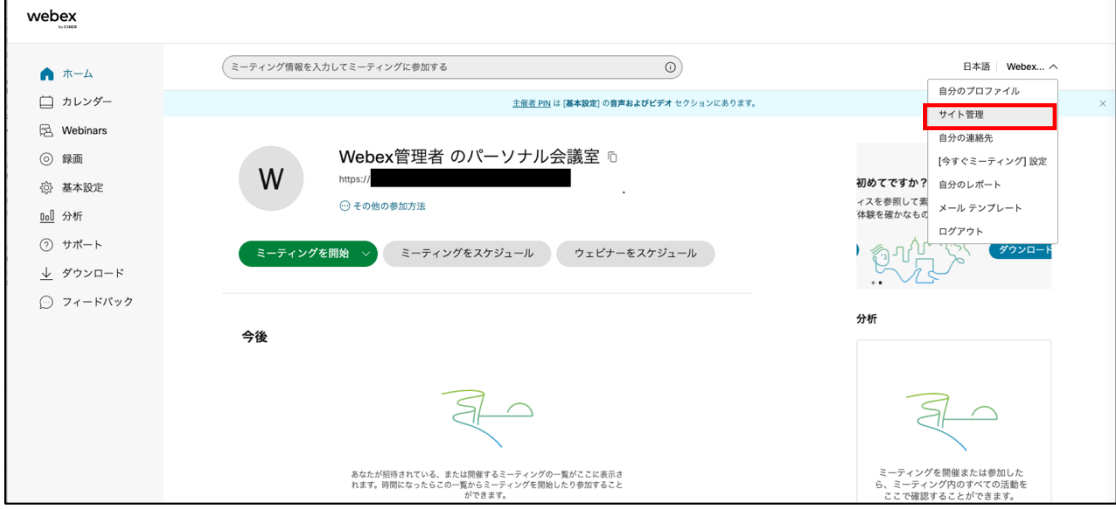

以下は遷移後の Control Hub 画面

※ 直接 Control Hub (https://admin.webex.com)にアクセスすることもできます。。

| <b>Webex Control Hub</b>                                                                                                    |                                                                                                    | Q 検索                                                                                                    | $\circ$                                                                                                    |
|----------------------------------------------------------------------------------------------------|----------------------------------------------------------------------------------------------------|----------------------------------------------------------------------------------------------------|----------------------------------------------------------------------------------------------------|
| (2) 概要                                                                                                    | Webex Meetings サイトの構成                                                                                                    |                                                                                                    |                                                                                                    |
| ◎ スタートアップガイド<br>△ アラートセンター                                                                                                    |                                                                                                    |                                                                                                    | すべての主催者にメール送信                                                                                                    |
| 522<br><b>all</b> 分析<br>ャ トラブルシューティング<br>日レポート<br>97.77<br>8ユーザー<br>砂ワークスペース<br>□デバイス<br>88 アプリ<br>心アカウント<br>魯 脫定<br>サービス<br>○ アップデートと移行<br>○ メッセージング<br>□ミーティング<br><sup>0</sup> Calling<br>$\triangleright$ Videast | 共通設定<br>これら設定はすべてのセンターに適用されます。<br>サイト オプション<br><b>Collaboration Meeting Rooms (CMR)</b><br>アカウント管理<br>サイト情報<br>スケジュール済み<br>セキュリティ<br>セッション タイプ<br>デスクトップ アプリケーション<br>トラッキング コード<br>ナビゲーションのカスタマイズ<br>プランディング<br>モバイル<br>ユーザー権限<br>会社アドレス<br>免責事項<br>音声投定 | <b>Webex Meetings</b><br>サイト オプション<br>スケジューリング テンプレート<br>デフォルト オプション<br>ナビゲーションのカスタマイズ<br><b>Webex Support</b><br>顧客サポート担当 (CSR)の基本設定<br>デフォルト オプション<br>ナビゲーションのカスタマイズ<br>フォーム<br>プランディング<br>プロモーション<br>顧客の基本設定<br>WebACD<br>設定<br>$#2 -$<br>フォーム<br><b>Remote Access</b><br>設定<br>グループ | <b>Webex Training</b><br>サイト オプション<br>$e = 7 - 7$<br>スケジューリング テンプレート<br>デフォルト オプション<br>ナビゲーションのカスタマイズ<br>Webex Events (クラシック)<br>サイト オプション<br>e コマース<br>スケジューリング テンプレート<br>デフォルト オプション<br>ナビゲーションのカスタマイズ<br>再指定<br>登録フォーム<br>録音<br>鉄音管理 |

共通設定のサイトオプションをクリックし「録画のプライバシー及びパスワードの要求」まで下へスクロールします。

 $\overline{\phantom{a}}$ 

パスワード設定条件を入力し「録画パスワードの入力を強制する」にチェックが入っていることを確認し、「更新」ボタンをクリッ クします。

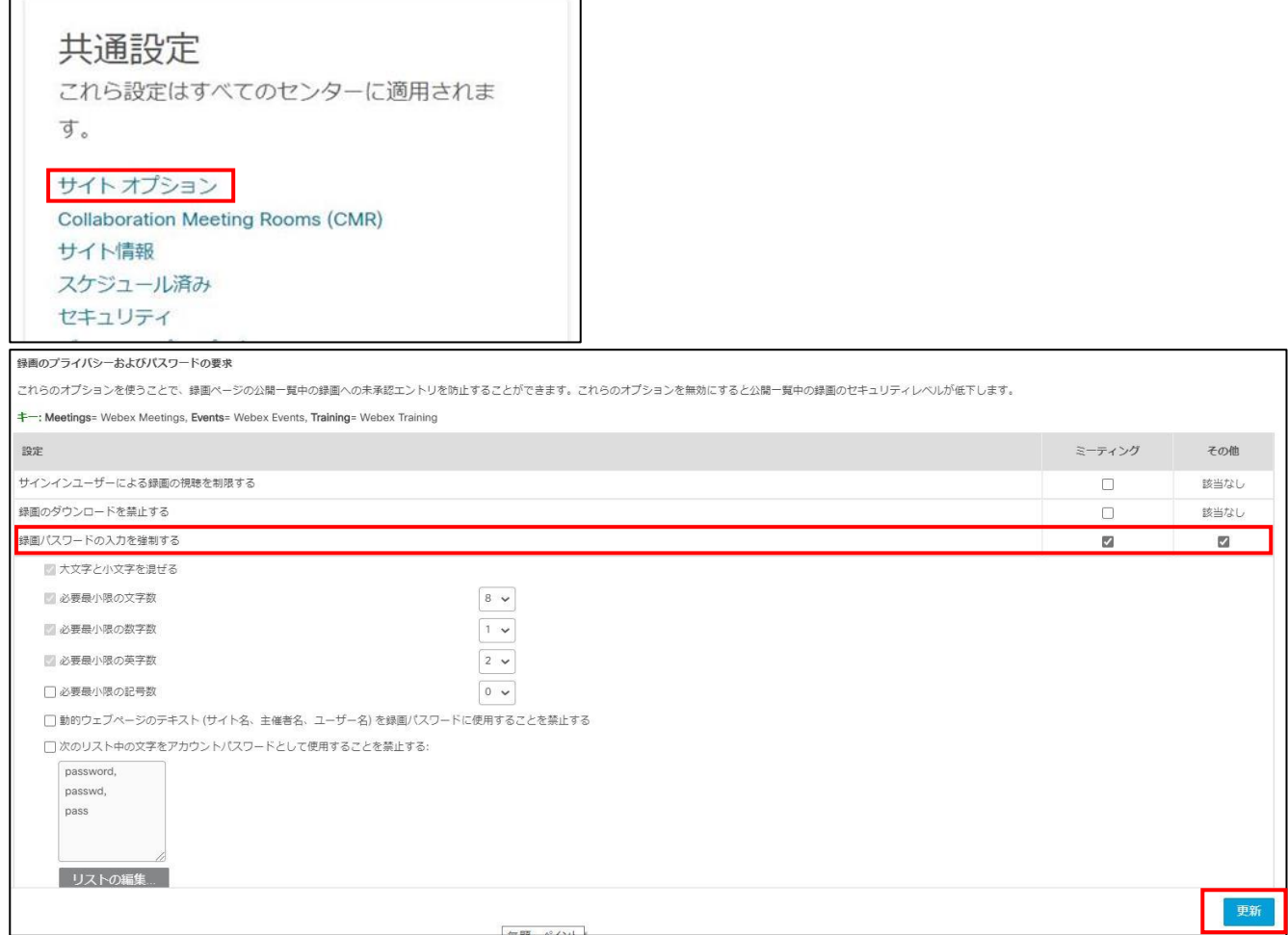

#### **録画ファイルの期日を指定した自動削除設定**

**不要になった機密情報が含まれるミーティング録画を自動削除するように設定**することでセキュリティリスクを低減させること ができます。

#### **【手順①】**

遷移 Webex サイト(https://@@@.webex.com)にログイン後、右ペインの「サイト管理」をクリックし、ミーティングに 関連する設定が可能な Control Hub の画面に遷移します。(@@@の部分はお使いの環境によって異なります。)

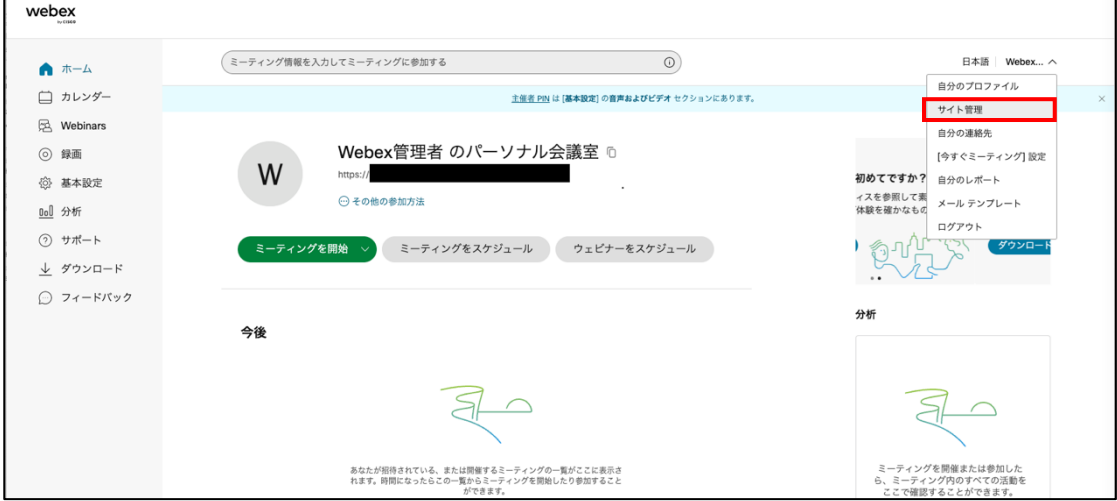

#### 以下は遷移後の Control Hub 画面

直接 Control Hub (https://admin.webex.com)にアクセスすることもできます。

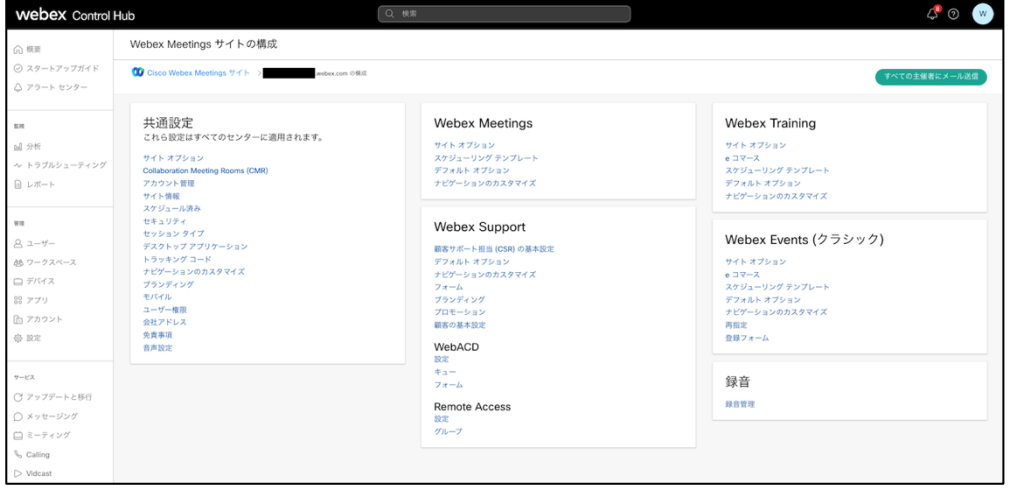

共通設定のサイトオプションをクリックし「指定された保存期間を過ぎたすべての録画の日単位での自動消去を有効にする」ま で下へスクロールします。チェックボックスにチェック後、保管期間(日数)を入力し、「更新」ボタンをクリックします。

以下記載例は、2600 日保管後に削除する設定です。この設定はデフォルトでは有効になっていため、必ず設定を行ってくだ さい。

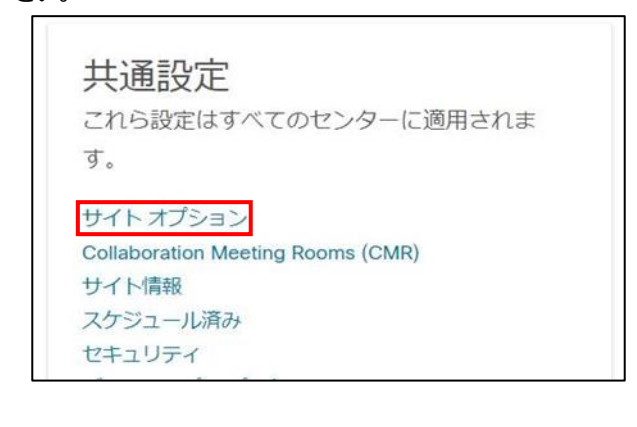

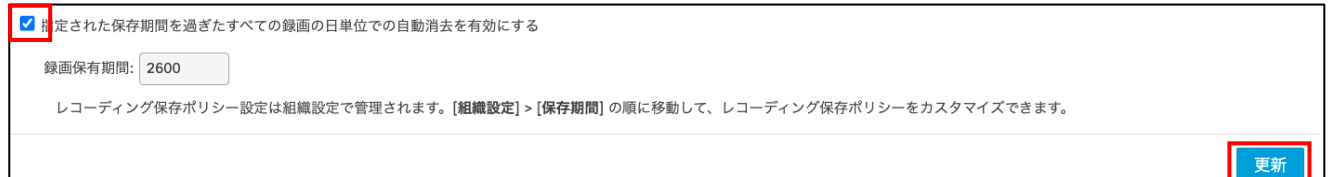

## <span id="page-15-0"></span>**4利用者向け作業**

ここでは「中小企業等担当者向けテレワークセキュリティの手引き(チェックリスト)」の第2部に記載されているチェックリスト 項目のうち、本製品の利用者が実施すべき対策の設定手順や注意事項を記載します。

## <span id="page-15-1"></span>**4-1 チェックリスト 3-3 への対応**

#### <span id="page-15-2"></span>**4-1-1 ミーティング時の本人確認**

ミーティングは特別なアクセス制御を行わない限り**誰でも参加することができます。**またミーティング参加時の参加者名の入 力は参加者側で自由に設定ができます。**なりすました不正ユーザー(※)が参加していないか確認するために、ミーティ ング開始時や途中参加者が入った場合はカメラの映像とマイクを有効化させ、映像と音声で本人確認することを推奨 します**。

※ なりすましたユーザーによる機密情報の取得イメージ

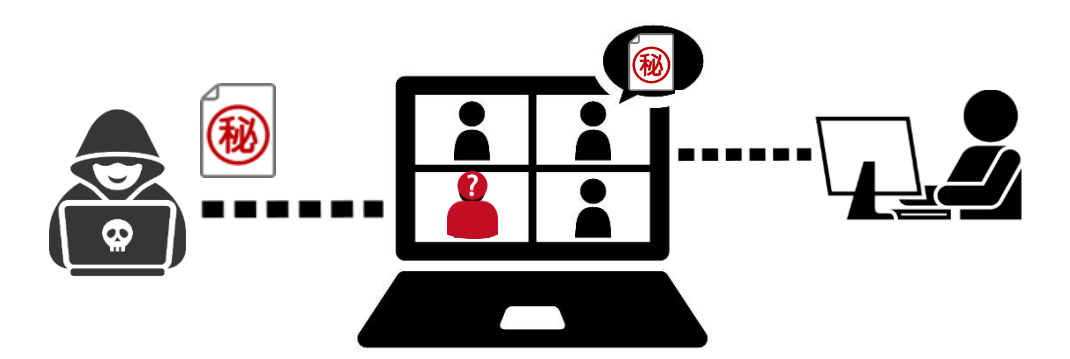

## <span id="page-15-3"></span>**4-2 チェックリスト 3-5 への対応**

#### <span id="page-15-4"></span>**4-2-1 不適切な参加者の強制退室**

Webex の待合室は特別な設定をしない限り**誰でも入室できてしまいます。**そのため、主催者はロビー機能を利用して待機 している参加者名を確認し、予め招待している参加者のみを許可するようにします。

#### **【手順①】**

ロビーに参加者が入ると主催者画面の上部に待機しているユーザー名が表示されます。

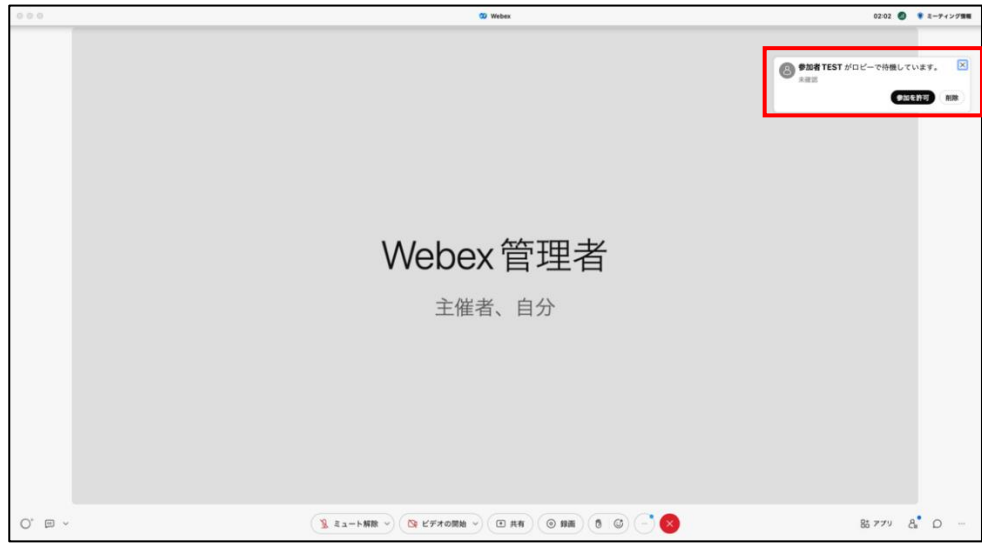

#### **【手順②】**

下部中央にある参加者ボタンを押し、ロビーで待機しているユーザーの一覧を表示します。 予定していた参加者であれば参加者名のチェックボックスにチェックし、「参加を許可」をクリックします。 対象メンバーでなければ「削除」をクリックすると、待機室から削除します。

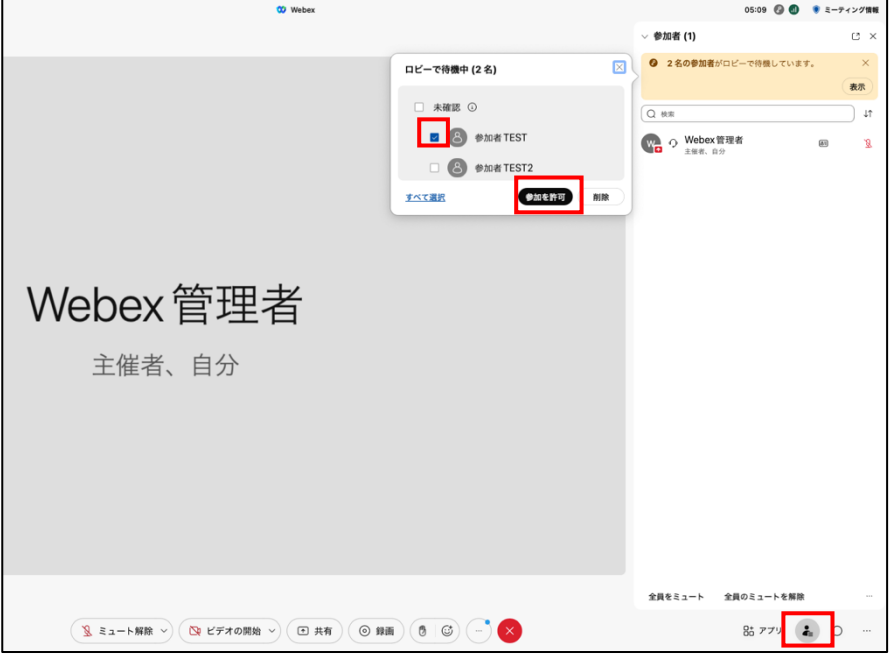

#### • **注意事項**

悪意のあるユーザーは、名前をなりすまして参加する可能性があります。可能であればミーティング冒頭で参加者 のカメラ機能を有効化し、顔や音声で本人確認を実施することを推奨します。

## <span id="page-17-0"></span>**4-3 チェックリスト 4-1 への対応**

#### <span id="page-17-1"></span>**4-3-1 第三者からの盗聴・のぞき見の対策**

**オフィス外で利用する場合は、第三者から盗聴・のぞき見されないように注意する必要があります。**端末上に投影されて いる会議資料などがのぞき見されないように**のぞき見防止フィルタを利用する**、会議音声が外部に漏れないようにイヤホンを 利用する、など利用シーンにおいた対策が必要です。

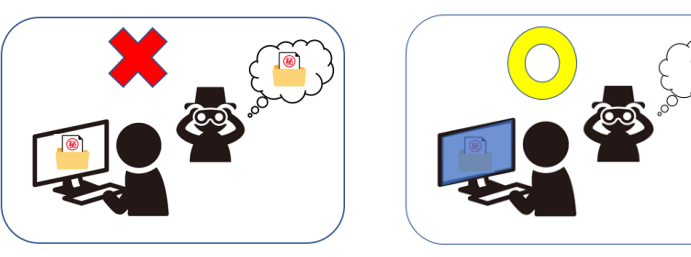

### <span id="page-17-2"></span>**4-4 チェックリスト 5-2 への対応**

#### <span id="page-17-3"></span>**4-4-1 アプリケーションの最新化**

製品提供元からリリースされている最新バージョンのアプリケーションを利用します。**最新バージョンを利用することは、アプリ ケーションの脆弱性をついたサイバー攻撃に対して有効な対策です。**

Webex アプリの場合、自動的にアップデートがかかるため、利用者がアップデートの作業を行う必要はありません。

【参考[】Webex Meetings アプリのインストール・アップデート詳解](https://community.cisco.com/t5/tkb-%E3%82%B3%E3%83%A9%E3%83%9C%E3%83%AC%E3%83%BC%E3%82%B7%E3%83%A7%E3%83%B3-%E3%83%89%E3%82%AD%E3%83%A5%E3%83%A1%E3%83%B3%E3%83%88/webex-meetings-%E3%82%A2%E3%83%97%E3%83%AA%E3%81%AE%E3%82%A4%E3%83%B3%E3%82%B9%E3%83%88%E3%83%BC%E3%83%AB-%E3%82%A2%E3%83%83%E3%83%97%E3%83%87%E3%83%BC%E3%83%88%E8%A9%B3%E8%A7%A3/ta-p/4414403) - Cisco Community

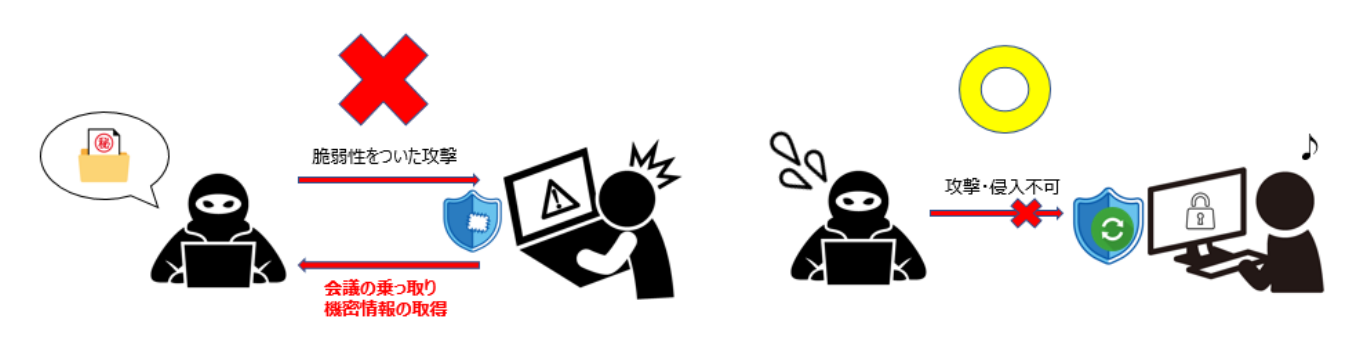

#### <span id="page-18-0"></span>**4-5 チェックリスト 6-1 への対応**

#### <span id="page-18-1"></span>**4-5-1 HTTPS 通信の確認**

ユーザーがアクセスする Webex への通信は基本的に HTTPS で暗号化されています。

#### <span id="page-18-2"></span>**4-5-2 サービス接続先の確認**

Webex の URL として、第三者から共有されたものについては、**不正なアクセス先(Webex のドメインではないケース 等)でないことを確認する**ようにします。

## また、**使用するアカウントが、個人アカウントではなく、業務利用アカウントを使用していることを確認し、Webex にアクセ スします。**

#### <span id="page-18-3"></span>**4-6 チェックリスト 8-5 への対応**

ここでは、**ミーティング利用時に利用者(主催者)が注意すべき事項と設定**について記載します。

<span id="page-18-4"></span>**4-6-1 ミーティング情報の件名に機密情報の記載禁止**

会議名に**機密情報を含まれている場合、間違った相手に招待メールを送信してしまうと情報漏洩してしまい**

**ます**。Webex ではミーティングをスケジュールする際、件名と議題を記載する項目がありますが、機密情 報を記載せずに参加者同士が分かる内容で記載することを推奨します。

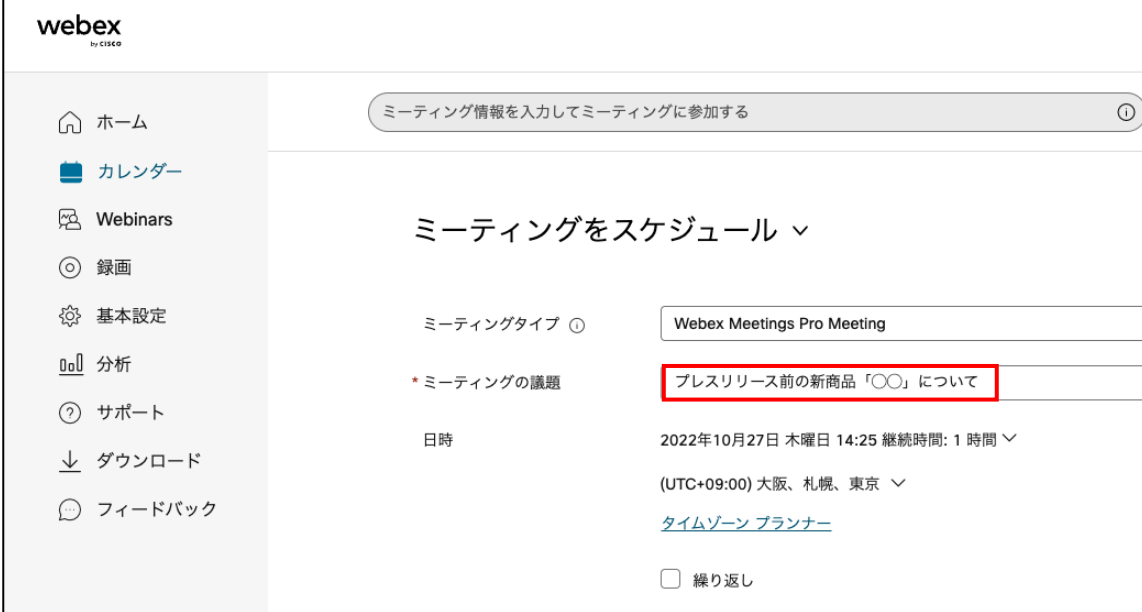

#### <span id="page-19-0"></span>**4-6-2 ミーティング録画ファイルの削除**

不要になった録画ファイルは適宜削除することを推奨します。不要になった録画ファイルを削除することは、**悪意のあるユーザ ーによる持ち出しやサイバー攻撃を受けた際の機密情報漏洩のリスク低減になります**。

#### 「録画」から対象の会議を選択して「ゴミ箱」アイコンをクリックすることで削除することができます。

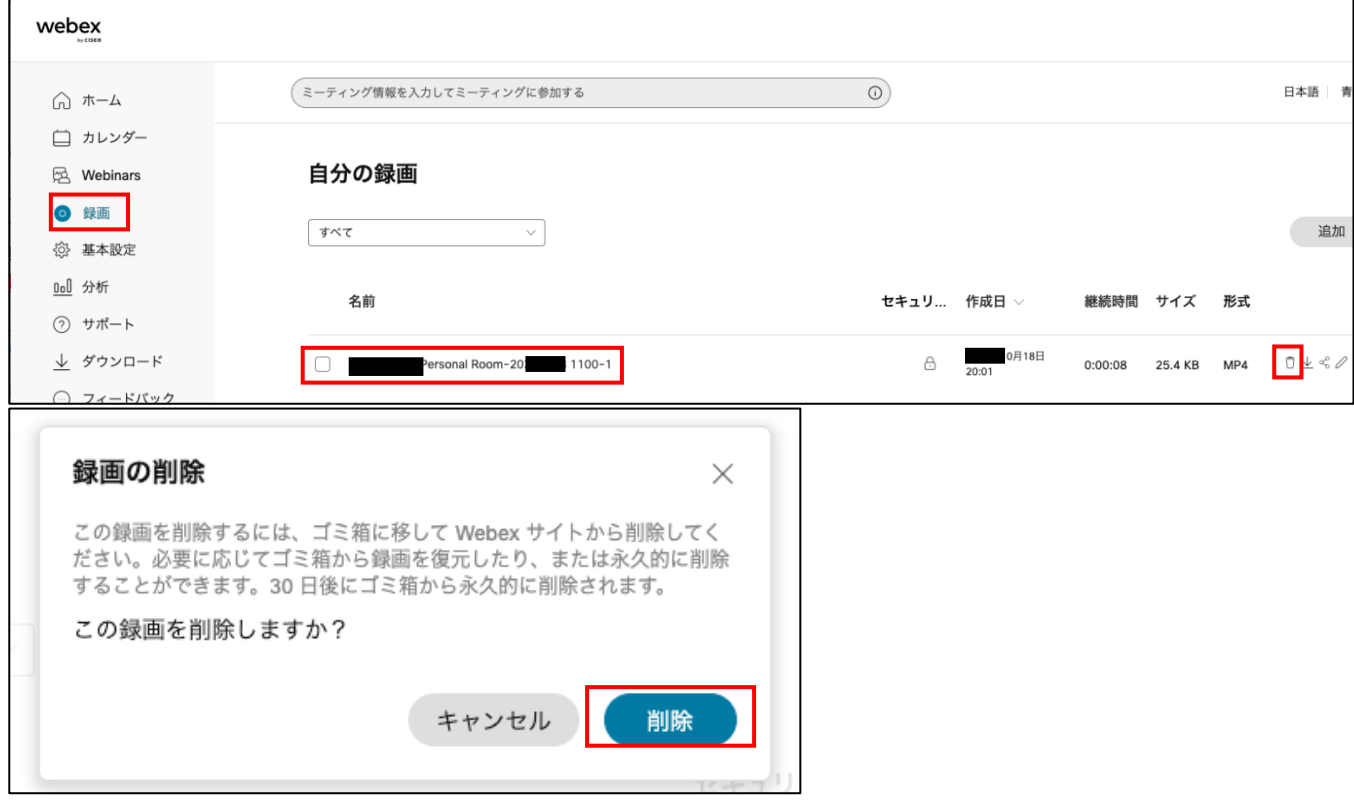